# LUMIX TZ 202 **DAS HANDBUCH ZUR KAMERA**

- Technik: Alle Funktionen verstehen und beherrschen
- Profitipps: Richtig belichten, scharfstellen, blitzen etc.
- Besser fotografieren: Motive sehen und gekonnt umsetzen

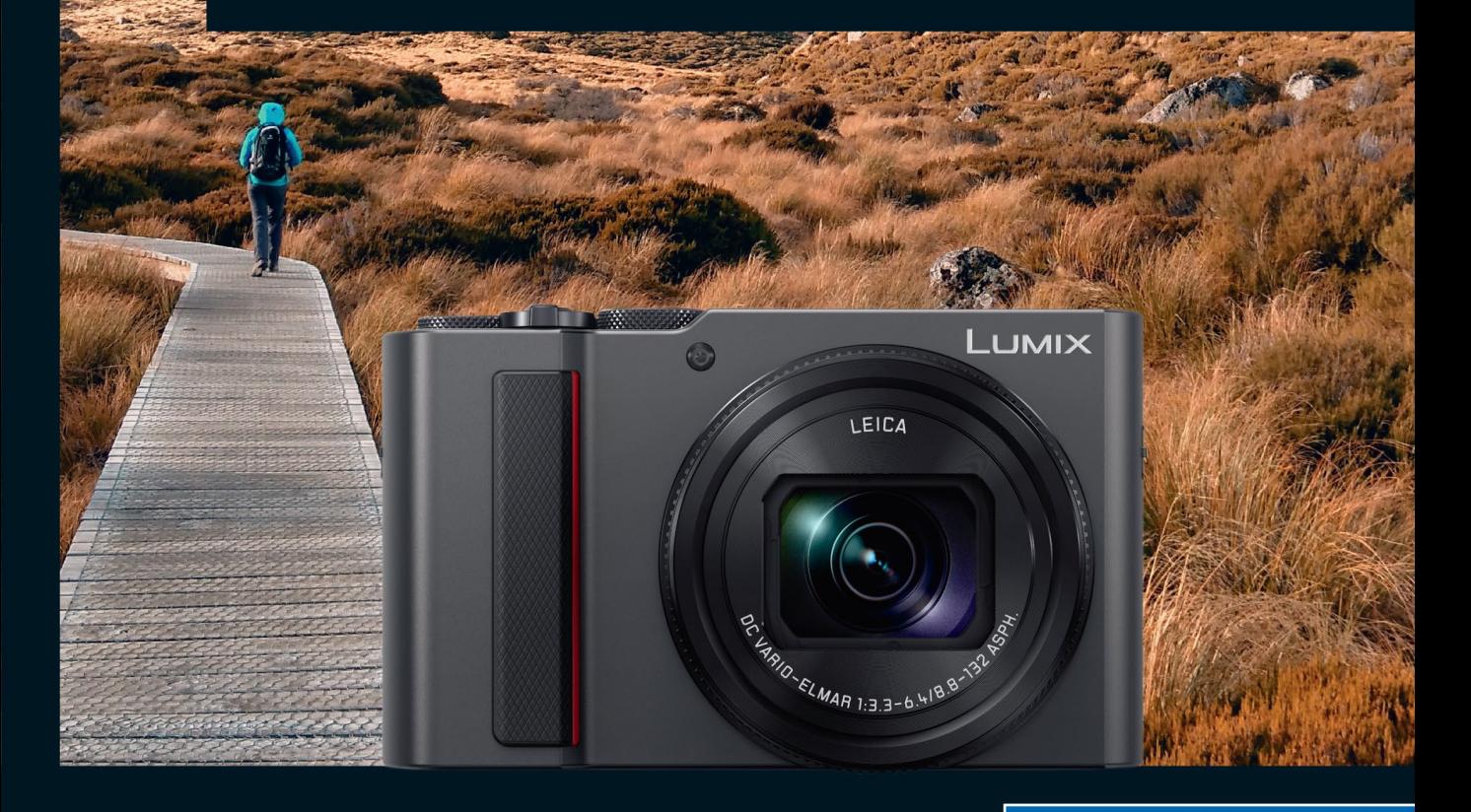

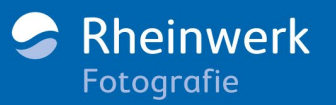

**Jacqueline Esen** 

### **Impressum**

Dieses E-Book ist ein Verlagsprodukt, an dem viele mitgewirkt haben, insbesondere:

**Lektorat** Juliane Neumann **Korrektorat** Angelika Glock, Ennepetal **Herstellung E-Book** Denis Schaal **Covergestaltung** Eva Schmücker Coverbild Unsplash: nik-shuliahin-359344 Modelle Yvonne Cluse (S. 105), Lena Heister (S. 257 oben, 258), Mara Loschinsky (S. 58, 93, 214/215, 256, 257 unten, 260/261, 290), Jenna Red (S. 60, 194) **Satz E-Book** Andrea Jaschinski, Berlin

Bibliografische Information der Deutschen Nationalbibliothek: Die Deutsche Nationalbibliothek verzeichnet diese Publikation in der Deutschen Nationalbibliografie; detaillierte bibliografische Daten sind im Internet über http://dnb.dnb.de abrufbar.

#### ISBN 978-3-8362-6664-2

1. Auflage 2018, 2. Nachdruck 2023

© Rheinwerk Verlag GmbH, Bonn 2018 www.rheinwerk-verlag.de

### **Liebe Leserin, lieber Leser,**

die Lumix TZ 202 passt in jede Jackentasche und ist so die ideale Begleitung für Urlaub und Alltag. Trotz ihrer kompakten Maße hält sie jede Menge Funktionen bereit. Damit Sie diese ohne Umwege kennenlernen und optimal nutzen können, hat die Fotografin und Foto-Trainerin Jacqueline Esen dieses Buch für Sie verfasst.

Sie hat die TZ 202 intensiv getestet und hilft Ihnen, die vielen Knöpfe und Einstellmöglichkeiten nach wichtig und weniger wichtig zu sortieren. Sie zeigt Ihnen außerdem, wie Sie jedes Motiv optimal belichten, den Autofokus richtig einsetzen, die zahlreichen Automatiken nutzen und im manuellen Modus kreativ werden. Lernen Sie auch die Spezialfunktionen Ihrer TZ 202 kennen: Nehmen Sie Makroaufnahmen mit der Post-Fokus-Funktion auf und fangen Sie bewegte Motive mit 4K Foto ein. Die Autorin gibt Ihnen darüber hinaus Tipps für passendes Kamerazubehör und zeigt Ihnen, wie Sie Bilder in der Kamera nachbearbeiten können. Mit diesem Buch und Ihrer Kamera sind Sie bereit für Ihre nächsten Ausflüge in die Natur oder in die Stadt!

Dieses Buch wurde mit größter Sorgfalt geschrieben und hergestellt. Sollten Sie dennoch einen Fehler oder Unstimmigkeiten entdecken, so freue ich mich, wenn Sie mir schreiben – ebenso, wenn Sie allgemeine Anregungen, Lob oder Kritik loswerden möchten. Ich wünsche Ihnen viel Freude mit diesem Buch, vor allem aber beim Fotografieren mit Ihrer Lumix TZ 202!

#### **Ihre Juliane Neumann**

Lektorat Rheinwerk Fotografie

[juliane.neumann@rheinwerk-verlag.de](mailto:juliane.neumann@rheinwerk-verlag.de) [www.rheinwerk-verlag.de](http://www.rheinwerk-verlag.de) Rheinwerk Verlag • Rheinwerkallee 4 • 53227 Bonn

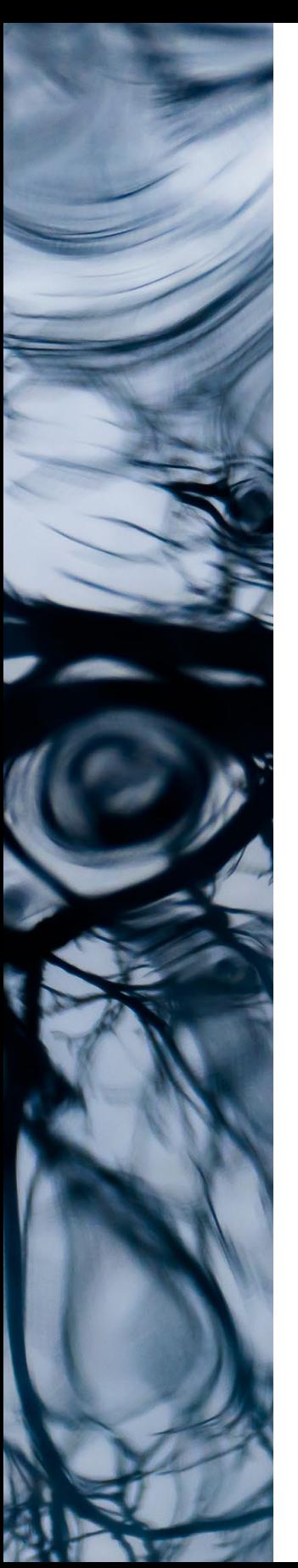

# **Inhaltsverzeichnis**

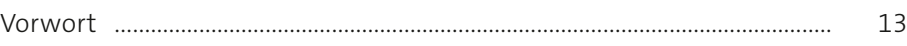

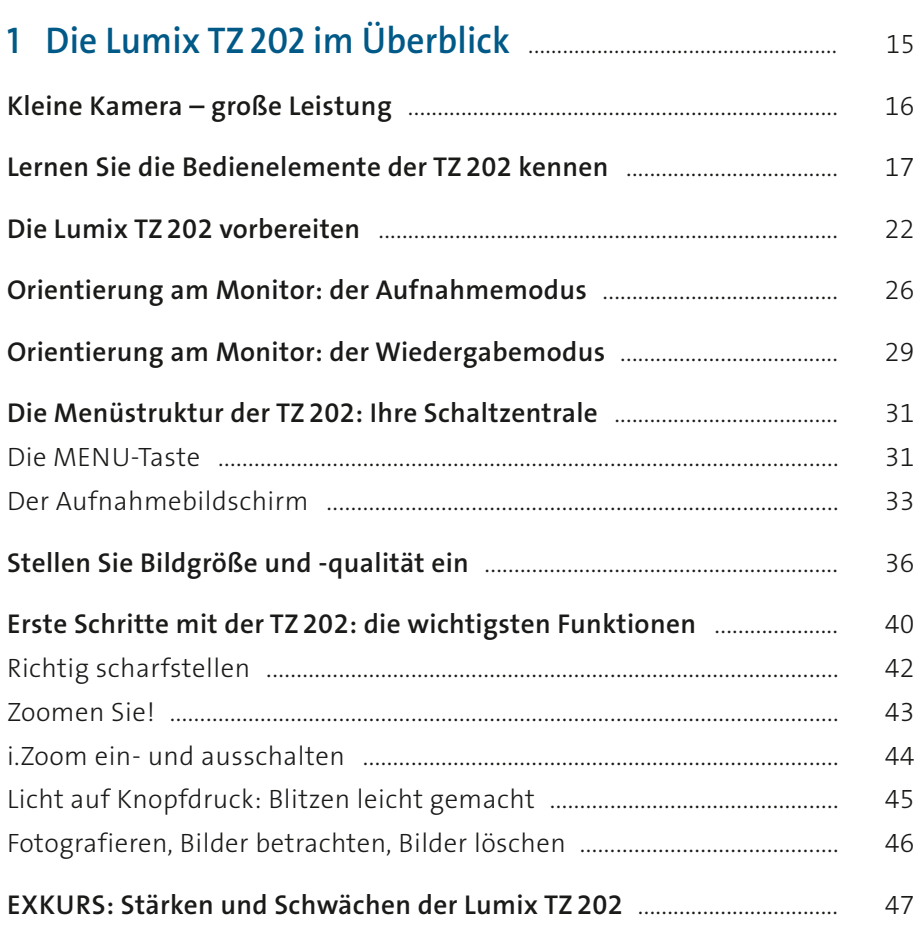

# **2 [Einfach loslegen: Nutzen Sie die Automatiken](#page--1-0)** ........... 51

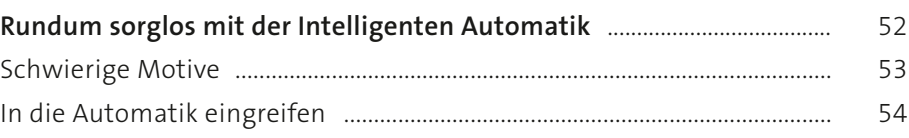

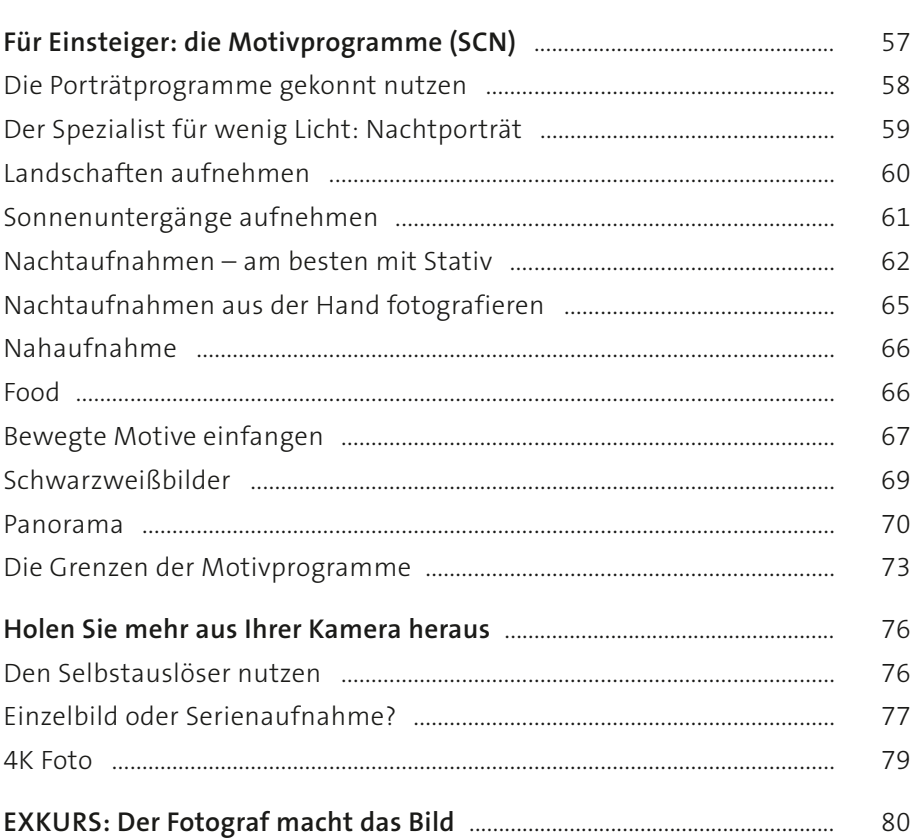

### 3 Auf zu neuen Horizonten: die AE-Modi der TZ 202 ... 83

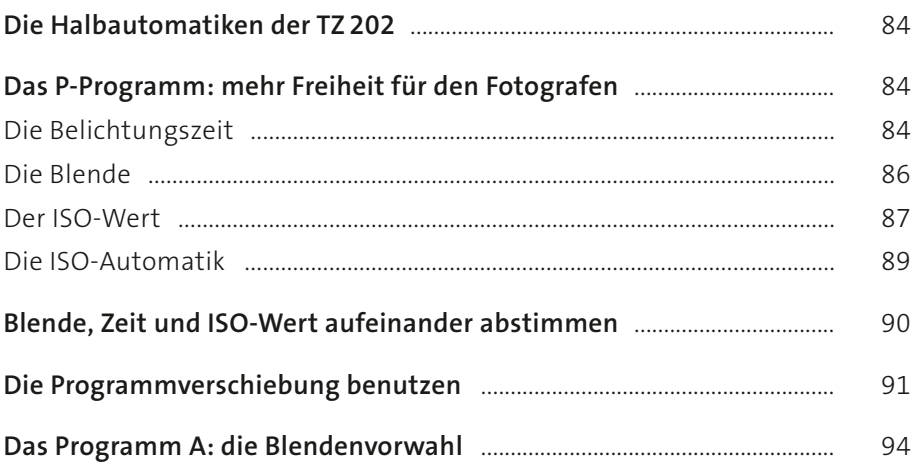

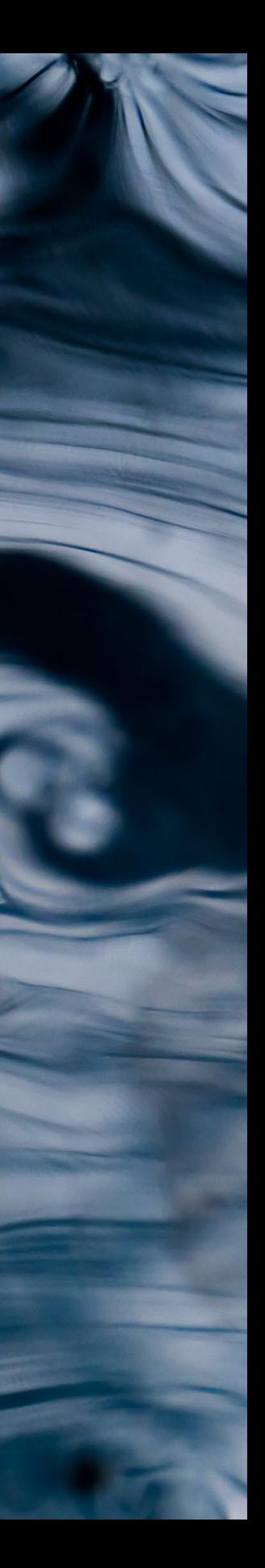

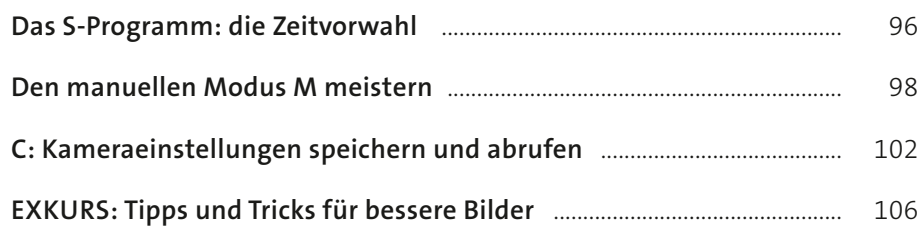

# **4 [Für Lichtfänger: So steuern Sie die Helligkeit](#page--1-0)** ............... 111

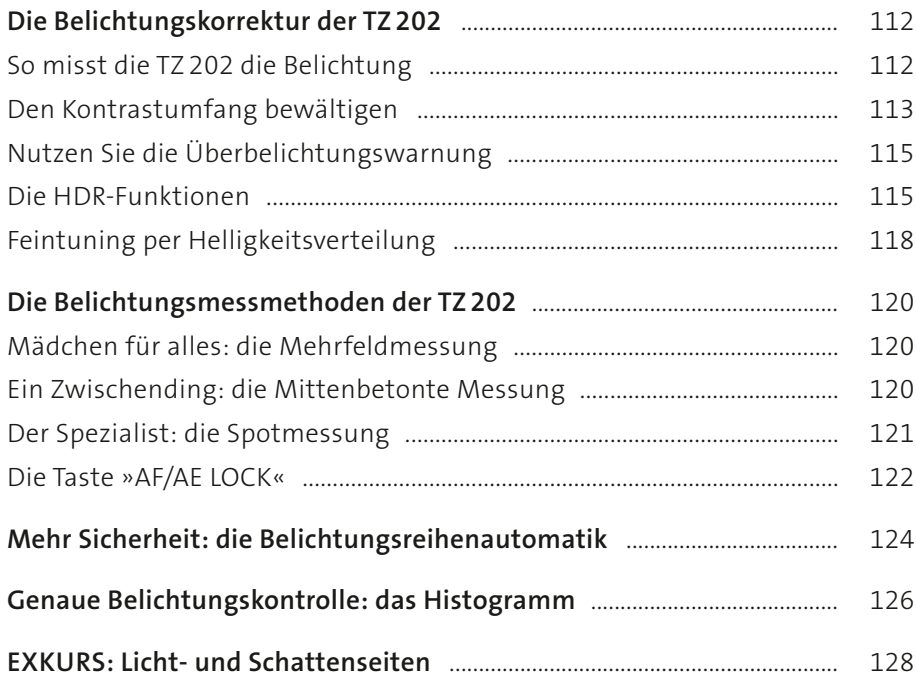

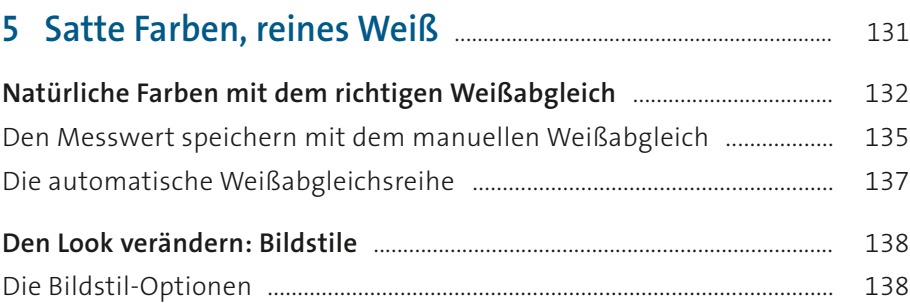

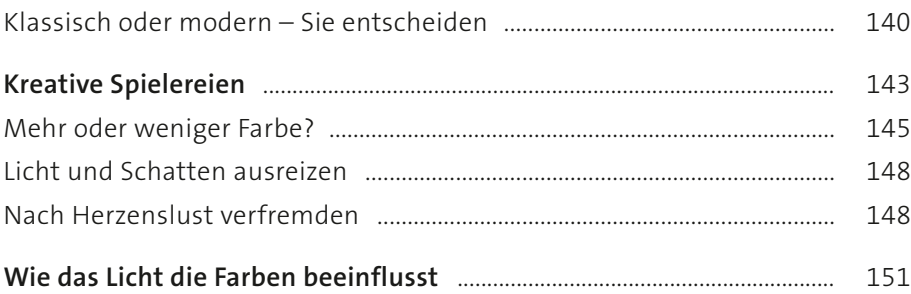

# 

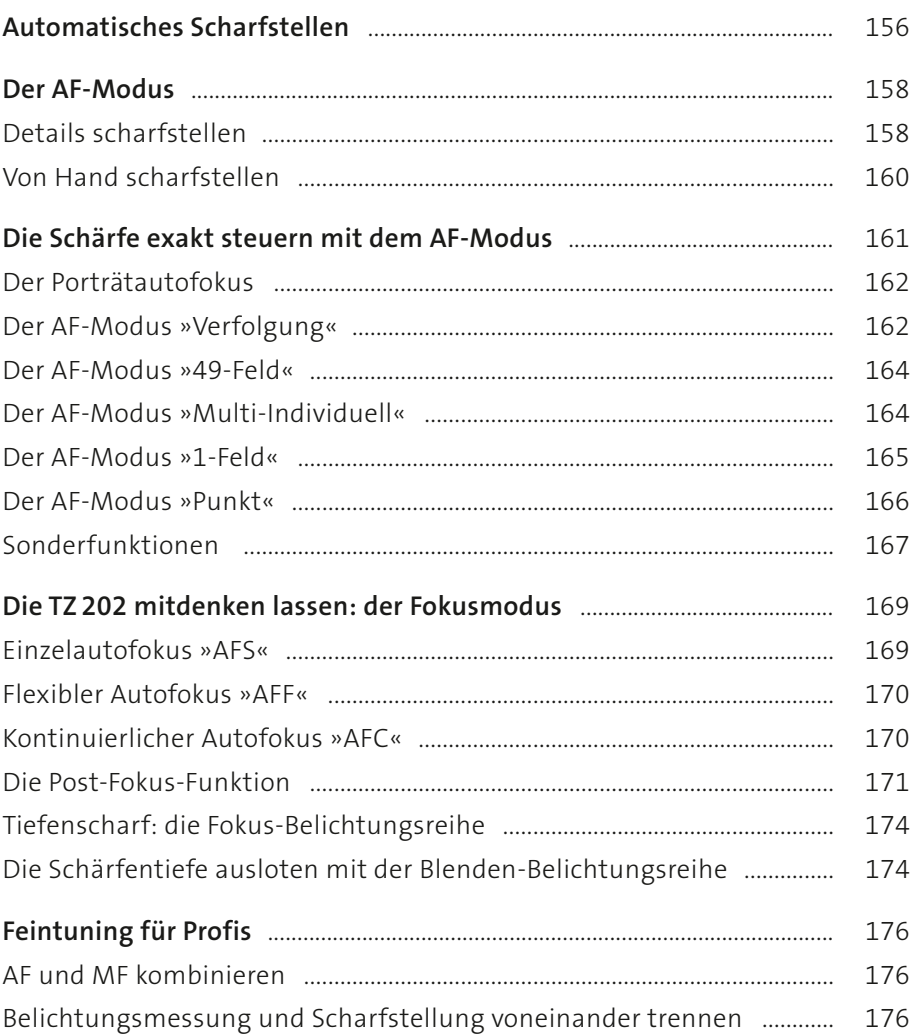

![](_page_6_Picture_3.jpeg)

![](_page_7_Picture_0.jpeg)

![](_page_7_Picture_6.jpeg)

![](_page_7_Picture_7.jpeg)

![](_page_7_Picture_8.jpeg)

![](_page_8_Picture_7.jpeg)

#### 

![](_page_8_Picture_8.jpeg)

![](_page_8_Picture_3.jpeg)

![](_page_9_Picture_193.jpeg)

# **10 Die Lumix TZ [202 in der Fotopraxis](#page--1-0)** ........................................ 255

![](_page_9_Picture_194.jpeg)

### **11 [Bilder bearbeiten und verbessern](#page--1-0)** ............................................ 277

![](_page_9_Picture_195.jpeg)

![](_page_10_Picture_8.jpeg)

# 

![](_page_10_Picture_9.jpeg)

![](_page_10_Picture_3.jpeg)

![](_page_11_Picture_29.jpeg)

![](_page_11_Picture_30.jpeg)

# **Vorwort**

Die TZ 202 ist eine ideale Begleiterin für Fotografen, die gerne mit leichtem Gepäck unterwegs sind, und trotzdem alle Motive von ganz nah bis fern einfangen wollen. Bei guten Lichtverhältnissen können Sie sich voll und ganz auf die Automatiken verlassen. Die intuitive Steuerung per Touchscreen bietet Ihnen zudem schon im Automatikbetrieb viele Möglichkeiten, gezielt auf Ihr Bild Einfluss zu nehmen.

Sobald die Lichtverhältnisse schwieriger werden, gibt es Funktionen, die Sie als Fotograf kennen und nutzen sollten, um das Beste aus Ihrer Kamera herauszuholen. Dieses Buch ist so aufgebaut, dass Sie Ihre Kamera Schritt für Schritt kennenlernen und die Funktionen anwenden können, die Sie in typischen Aufnahmesituationen benötigen. Über die Querverweise können Sie kurz angerissene Themen weiter vertiefen.

Als Fortgeschrittener werden Sie sich eher für die besonderen Details der TZ 202 interessieren, und davon gibt es jede Menge! Darum eignet sich dieses Handbuch auch als Nachschlagewerk. Bei aller Technik: Sie sind der kreative Kopf, der Gestalter Ihrer Bilder. Mit der kleinen Wunderwaffe TZ 202 in der Tasche können Sie nicht nur Erinnerungen festhalten und Ereignisse dokumentieren, sondern auch Ihren Blick auf die Welt für andere sichtbar machen. Dabei wünsche ich Ihnen gut Licht und ein gutes Gespür für den entscheidenden Moment!

#### **Ihre Jacqueline Esen**

![](_page_13_Picture_0.jpeg)

# Kapitel 1 **Die Lumix TZ202 im Überblick**

![](_page_14_Picture_81.jpeg)

![](_page_14_Picture_2.jpeg)

### **Kleine Kamera – große Leistung**

Die TZ 202 ist eine ideale Begleiterin für Fotografen, die wenig Gepäck mit sich herumschleppen wollen. Der enorme Zoombereich von 24 bis 360 mm erlaubt Aufnahmen in beinahe jeder Lebenslage, vom Makro bis zur fotografischen Großwildjagd. Als Einsteiger können Sie sofort mit den Automatikfunktionen loslegen, selbst in schwierigen Lichtsituationen und beim Blitzen liefert die TZ 202 gut belichtete Aufnahmen. Erfahrene Fotografen werden die TZ 202 als Zweitkamera für die Jackentasche schätzen.

Die Videofunktion rundet das Paket ab, und auch bei der kamerainternen Bildbearbeitung gibt es eine Menge zu entdecken. Ein weiteres Plus ist die Wi-Fi-Funktion: Mit der *Panasonic Image App* können Sie Ihre TZ 202 bequem mit einem Smartphone fernsteuern und ungewöhlichen Perspektiven einnehmen. Dass diese Kamera ohne separate Ladeschale ausgeliefert wird, ist anfangs störend, aber aus ökologischer Sicht zu begrüßen. Ich habe mich schnell daran gewöhnt, die Akkuladezeiten entsprechend zu planen. Unterwegs kann man die TZ 202 mit einer Powerbank nachladen.

# **Zur Orientierung**

Damit Sie sich abhängig von Ihrem jeweiligen Wissensstand besser zurechtfinden, finden Sie im Buch farbige Kästen mit weiterführenden Hinweisen sowie Tipps für Einsteiger, Fortgeschrittene und Umsteiger. Dort finden Sie Anleitungen, wie Sie die Menüs und Funktionen mit den Cursortasten oder den Einstellrädern Schritt für Schritt ansteuern. Die Zahlenangaben in Klammern, zum Beispiel »(Seite 3/5)«, bedeuten, dass Sie zur Ansteuerung des beschriebenen Menüpunkts am Monitor zur entsprechenden Menüseite weiterblättern müssen, im Beispiel also zu Seite 3 von 5.

Ihre TZ 202 verfügt über einen Touchscreen, mit dem Sie viele Funktionen sehr intuitiv und schnell erreichen, Sie können aber auch mit den Tasten arbeiten. Wählen Sie den Weg, der Ihnen am ehesten zusagt!

An vielen Beispielbildern werden Sie Aufnahmedaten finden:

#### [ 75mm | f4,6 | 1/8s | ISO 400 | –0,3 ]

Diese sind wie folgt zu interpretieren:

#### [ Brennweite | Blende | Belichtungszeit | ISO-Wert | Belichtungskorrekturwert]

Die Brennweite ist dabei zu Vergleichszwecken jeweils mit dem Cropfaktor der TZ 202 (ca. 2,7) auf die entsprechende Brennweite eines Vollformatsensors umgerechnet.

Der 1"-Sensor mit einer Größe von 8,8 × 13,2 mm sorgt dafür, dass man die Schärfeverteilung im Bild deutlicher sieht als bei anderen Reisezoom-Kameras. Richtig spannend wird diese Kamera, wenn Sie anfangen, sich mit den verschiedenen Spezialfunktionen und den individuellen Steuerungsmöglichkeiten zu beschäftigen. Davon gibt es jede Menge, und ich möchte Sie mit diesem Buch dazu inspirieren, möglichst viele davon wenigstens einmal auszuprobieren.

![](_page_16_Picture_2.jpeg)

**Abbildung 1.1** <*Mit der TZ 202 gelingen Ihnen bei gutem Licht tolle Schnappschüsse.*

### **Lernen Sie die Bedienelemente der TZ 202 kennen**

Die bietet extrem viele Einstellungsmöglichkeiten. Manche der Funktionen sind unverzichtbar, manche sind sehr wichtig, einige nützlich, und einige werden Sie nur sehr selten benötigen. Die wichtigste Frage lautet also: Wann benutzt man welche Funktion?

Die Einstellung der Kamera hängt immer vom fotografierten Motiv ab, so dass Sie einige der Funktionen häufiger nutzen werden, andere vielleicht aber nie. Manche Motive bewegen sich, andere nicht. Die Lichtsituationen wechseln, und je nachdem, wie Sie etwas im Foto darstellen wollen, gibt es unterschiedliche Möglichkeiten, die TZ 202 einzustellen. Im Laufe der Zeit werden Sie Ihre persönlichen Favoriten entdecken und Ihre TZ 202 in den unterschiedlichen Motivsituationen sicher bedienen.

Damit Sie mit den verschiedenen Bedienelementen und Bezeichnungen grundsätzlich vertraut werden (»Wo ist der Knopf, und wie heißt er?«), stelle ich Ihnen die TZ 202 zunächst im Detail vor. Wenn Sie sich für ganz bestimmte Funktionen interessieren, können Sie von dieser Übersicht aus in die relevanten Kapitel quer einsteigen.

![](_page_17_Picture_3.jpeg)

**Abbildung 1.2** <sup>&</sup>gt; *Die Lumix TZ 202 mit ausgeklapptem Blitz (Bild: Panasonic)*

- 1 Selbstauslöser-Anzeige, *AF-Hilfslampe* (Kameravorderseite): Signalisiert durch Blinken, dass der Selbstauslöser läuft; leuchtet auf, wenn die TZ 202 bei wenig Licht die Entfernung zum Motiv misst.
- **2** Interner Blitz: Der eingebaute Blitz wird nicht automatisch zugeschaltet. Er muss mit dem Blitzschalter <sup>6</sup> (siehe [Seite 20](#page--1-0)) gezielt aktiviert (ausgefahren) werden. Die Feinsteuerung des Blitzes ist abhängig vom verwendeten Aufnahmeprogramm (siehe Kapitel 7, »Besser blitzen mit der Lumix TZ 202«).
- **3** Steuerring: Im Modus iA können Sie mit diesem Ring zoomen; in den Aufnahmemodi **P**, **A**, **S** und **M** ändern Sie damit die Kombination aus Belichtungszeit und Blende. Die Funktionsweise kann individuell abgeändert werden (siehe Kapitel 8, »Die Funktionen der TZ 202 voll ausreizen«).
- 4 Objektiv: Wird beim Einschalten ausgefahren und ist je nach Zoomstellung 8,5 bis 12 cm lang.
- 5 Gummilippe: Erhöht die Griffigkeit der Kamera.
- 1 Auslöser: Halb drücken aktiviert den Autofokus und die Belichtungsmessung. Ganz durchdrücken: Die Aufnahme wird erzeugt.
- 2 Zoomhebel: Bewegt das Zoomobjektiv von der Weitwinkelstellung (**W**) in die Telestellung (**T**) und wieder zurück; im Wiedergabemodus lassen sich am Monitor mehrere Bilder verkleinert nebeneinander anzeigen, alternativ lässt sich hiermit der Ausschnitt eines Bildes vergrößern (siehe Kapitel 11, »Bilder bearbeiten und verbessern«).
- 3 Videotaste: Die Videoaufnahme wird gestartet/gestoppt (siehe Kapitel 12, »Filme drehen mit der Lumix TZ 202«).
- 4 Einstellrad: Verändert in den Aufnahmemodi **P**, **A**, **S** und **M** die Kombination aus Belichtungszeit und Blende. Steuert die Belichtungskorrektur, wenn zuvor die Taste Z gedrückt wurde. Im Wiedergabemodus dient es zum Durchblättern der Bilder und ermöglicht das Navigieren in Menüstrukturen.
- 5 ON/OFF-Schalter: Steht der Schalter auf **ON** und das Objektiv ist trotzdem eingefahren, befindet sich die TZ 202 im Ruhemodus. Kurzes Antippen des Auslösers weckt die Kamera wieder auf. Falls nicht, prüfen Sie den Ladezustand des Akkus.
- 6 Modus-Wahlrad: Einstellrad zur Wahl des gewünschten Aufnahmeprogramms: Die Schalterstellungen **P**, **A**, **S**, **M** und **C** (siehe Kapitel 3, »Auf zu neuen Horizonten: die AE-Modi der TZ 202«) ermöglichen

![](_page_18_Figure_7.jpeg)

**Abbildung 1.3** y *Übersicht über die Lumix TZ 202: die Oberseite (Bild: Panasonic)*

fortgeschrittenen Kamerabenutzern die individuelle Steuerung; **SCN** und der **Kreativmodus** sind Automatikprogramme (siehe Kapitel 2, »Einfach loslegen: Nutzen Sie die Automatiken«). Die Schalterstellung **ish für den reinen Videomodus gedacht** (siehe Kapitel 12, »Filme drehen mit der Lumix TZ 202«); mit | aktivieren Sie die **Panorama**-Funktion.

- 7 Blitzabdeckung: Schützt den eingebauten Blitz, solange er im Gehäuse versenkt ist.
- 8 Stereomikrofon: Für die Aufnahme von Ton bei Videoaufnahmen. Achten Sie darauf, dass dieser Bereich frei ist, wenn Sie filmen (siehe Kapitel 12, »Filme drehen mit der Lumix TZ 202«).
- 1 Monitor/Touchscreen: Zur Bildkontrolle und Bildwiedergabe, aber gleichzeitig auch Ihre Schnittstelle für die Menüführung.
- 2 Elektronischer Sucher: Zeigt die gleichen Informationen wie der Kameramonitor mit Ausnahme des *Touch-Registers*.
- 3 Dioptrieneinstellrad: Zur Anpassung der Sucherbildschärfe an Ihre individuelle Sehkraft.
- 4 Augensensor: Schaltet den Monitor automatisch ab, solange Sie durch den Sucher schauen oder ihn (versehentlich) abdecken.
- 5 QTaste Fn4/LVF: Manuelles Umschalten zwischen Live-View am Monitor und Sucher, kann individuell belegt werden (siehe Kapitel 8, »Die Funktionen der TZ 202 voll ausreizen«).
- 6 Blitzschalter: Für die Blitzaktivierung (siehe Kapitel 7, »Besser blitzen mit der Lumix TZ 202«).
- **7** Taste AF/AE LOCK: Im Aufnahmemodus speichert das Halten dieser Taste die Entfernung (Fokus) zum Motiv und/oder die gemessene Belichtung. Sie können im Menü **Individual <sup>6</sup>** festlegen, was von beidem sich die TZ 202 auf Knopfdruck merken soll (siehe Kapitel 4, »Für Lichtfänger: So steuern Sie die Helligkeit«). Im Wiedergabemodus hat diese Taste keine Funktion.
- 8 Taste Fn1/4K Foto [14]: Aktiviert und beendet die Funktion 4K Foto, eine schnelle Bildserie, aus der Sie nachträglich das beste Foto exportieren können (siehe Kapitel 8, »Die Funktionen der TZ 202 voll ausreizen«).

![](_page_19_Picture_9.jpeg)

**Abbildung 1.4** y *Übersicht über die Lumix TZ 202: die Rückseite (Foto: Panasonic)*

- **9** Taste Fn2/Post-Fokus-Taste **·** Aktiviert und beendet die **Post-Fokus**-Funktion, mit der Sie eine Bildserie mit unterschiedlich gesetztem Fokuspunkt aufnehmen können (siehe Kapitel 6, »Maximale Schärfe für Ihre Bilder«).
- $\bullet$  Wiedergabetaste  $\bullet$ : Bei eingeschalteter Kamera kurz antippen, um aufgenommene Bilder oder Videos anzuzeigen (Wiedergabe $modus$ , erneutes Antippen, um zurück in den Aufnahmemodus zu gelangen.
- *O* Ladelampe/Drahtlos-Verbindungsleuchte: Leuchtet rot, solange der Akku geladen wird, und blau, wenn die Wi-Fi-Funktion aktiv ist.
- L Cursortasten: Im Aufnahmemodus bieten sie Direktzugriff auf verschiedene Funktionen. In den Menüs navigieren Sie per Touchscreen oder mit den Cursortasten durch die Menüstrukturen; in der Bildwiedergabe dienen sie zum Blättern.
- Taste **14/**Cursortaste oben: Aktiviert die Belichtungskorrektur (siehe Kapitel 2, »Einfach loslegen: Nutzen Sie die Automatiken«).
- Taste **WB**/Cursortaste rechts: Hier ändern Sie mit dem Weißabgleich die Bildfarben.
- Taste 国心/Cursortaste unten: Hier wechseln Sie zwischen Einzelbild und Serienaufnahme, und Sie können den Selbstauslöser aktivieren (siehe Kapitel 2, »Einfach loslegen: Nutzen Sie die Automatiken«). Auch **4K Foto** oder **Post-Fokus** können Sie hier ansteuern.
- Taste MF/Cursortaste links: Hier aktivieren Sie wahlweise den Nahaufnahmemodus  $\frac{1}{2}$  oder Sie wechseln zum manuellen Fokussieren (**MF**) (siehe Kapitel 6, »Maximale Schärfe für Ihre Bilder«).
- **B** Taste MENU/SET: Zentraler Einstieg in die Menüstruktur für Aufnahme-, System- und Bildwiedergabeeinstellungen.
- N DISP.-Taste: Wechselt im Aufnahme- und Wiedergabemodus die Ansichten; blendet unterschiedliche Informationen ein oder aus.
- **D** Taste Fn3/Q.MENU// m: Im Aufnahmemodus dient sie als Schnellmenütaste (**Q.MENU**), in der Bildwiedergabe zum Löschen ( $\overline{w}$ ). Bei geöffnetem Menü wird die Navigation beendet, ohne etwas zu ändern  $($

![](_page_20_Picture_8.jpeg)

**Abbildung 1.5** y *An der rechten Seite der Kamera befinden sich die Anschlussbuchse für USB- und HDMI-Kabel.* 

- 1 Ösen für den Trageriemen: Die Ösen befinden sich auf beiden Seiten der Kamera. Es ist empfehlenswert, die TZ 202 unterwegs mit der mitgelieferten Handschlaufe am Handgelenk zu sichern!
- 2 HDMI- und USB-Anschluss: Hinter der seitlichen Abdeckung befinden sich ein HDMIund der USB-Anschluss, mit denen Sie die TZ 202 per Kabel an andere Geräte anschließen können. Über den USB-Anschluss laden Sie den Akku, währenddessen kann die Kamera nicht betrieben werden.

# **Für den Notfall**

Falls die Anzeige auf dem Monitor stark spiegelt oder in einer hellen Umgebung schlecht zu erkennen ist, können Sie auf den elektronischen Sucher der Lumix TZ 202 ausweichen. Mit dem Dioptrieneinstellrad lässt sich das kleine Sucherbild auf Ihre individuelle Sehstärke anpassen.

#### **Abbildung 1.6** <sup>&</sup>gt;

*Übersicht über die Lumix TZ 202: die Unterseite. Die Kamera-ID-Nummer benötigen Sie für die Registrierung der kostenlosen Panasonic-Software.* 

![](_page_21_Picture_3.jpeg)

- 1 Lautsprecher: Für die Tonwiedergabe von Videoaufnahmen (Mono).
- 2 Stativgewinde: Für eine schnelle Montage der TZ 202 auf einem Stativ befestigen Sie hier eine sogenannte *Schnellwechselplatte* (siehe Kapitel 9, »Zubehör für Ihre Lumix TZ 202«).
- 3 Akku- und Speicherkartenfach: Für den Akkutyp *DMW-BLG10E*, der mit einer Ladung ca. 370 Fotos machen oder bis zu 185 Minuten filmen kann.
- 4 DC-Koppler-Abdeckung: Diese Öffnung wird für das Kabel benötigt, wenn die TZ 202 mit einem optional erhältlichen Netzadapter (*DMW-AC10*) und dem dazugehörigen Koppler (*DMW-DCC11*) betrieben wird.

### **Die Lumix TZ 202 vorbereiten**

Bevor Sie zum ersten Fotospaziergang starten können, sollten Sie den Akku vollständig laden und eine passende Speicherkarte einlegen. Diese liegt der TZ 202 nicht bei, und falls Sie noch keine Speicherkarte haben, finden Sie diverse Anschaffungstipps im Abschnitt »Unentbehrliche Kleinigkeiten« in Kapitel 9.

Sobald Sie den Akku eingelegt haben, öffnen Sie die seitliche Abdeckung rechts am Kameragehäuse 5. Verbinden Sie die ausgeschaltete TZ 202 per USB-Kabel **6** mit Ihrem Computer. Der Ladevorgang wird durch ein rotes Signallämpchen an der Kamerarückseite 2 angezeigt. Erst wenn der Akku vollständig geladen ist, erlischt die Lampe. Dieser Vorgang kann bis zu drei Stunden dauern, die TZ 202 ist aber auch schon vorher betriebsbereit. Um die Kamera am Stromnetz zu laden, benutzen Sie den mitgelieferten Adapterstecker. Entfernen Sie danach das USB-Kabel, und sorgen Sie dafür, dass die Abdeckung, die anfangs etwas schwergängig sein kann, vollständig schließt.

Während der Akku lädt, können Sie sich die ausführliche PDF-Bedienungsanleitung zu Ihrer TZ 202 von der Panasonic-Support-Seite herunterladen. Mit der Tastenkombination  $\lceil \frac{5 \text{trg}}{F} \rceil + \lceil \frac{5}{5} \rceil$  ist die Suche nach Schlagwörtern und Funktionen sehr einfach. Auf Seite 275 finden Sie den Link, über den Sie das Programm *PHOTOfunSTUDIO* erhalten. Für den Download benötigen Sie den Zahlencode, der auf der Unterseite Ihrer Kamera auf einem silbernen Feld aufgedruckt ist. Dieses Programm ermöglicht die Bearbeitung von Bildern und Videos, die mit Panasonic-spezifischen Funktionen erstellt wurden, zum Beispiel die Stop-Motion-Animation oder die Standbildausgabe aus **4K Foto**-Dateien (siehe Kapitel 8, »Die Funktionen der TZ 202 voll ausreizen«).

Wenn Sie RAW-Dateien fotografieren und noch keinen RAW-Konverter auf dem Computer installiert haben, erhalten Sie das Programm *SILKYPIX* ebenfalls kostenlos zum Download.

![](_page_22_Picture_3.jpeg)

#### **Abbildung 1.7** <

*Der Akku wird in der Kamera geladen – erst wenn die rote Statusanzeige erlischt, ist er komplett voll.*

# **Objektiv schützen**

Das Objektiv der TZ 202 wird im Ruhezustand von einem Lamellenvorhang geschützt. Üben Sie keinen Druck auf diesen empfindlichen Bereich aus, und vermeiden Sie den Kontakt mit spitzen Gegenständen. Transportieren Sie die Kamera am besten in einer hartschaligen Kameratasche (siehe Kapitel 9, »Zubehör für Ihre Lumix TZ 202«).

### **Die Lumix TZ 202 in Betrieb nehmen**

**Schritt für Schritt**

#### **1 Karte einlegen**

Die Speicherkarte wird in den schmalen Schlitz direkt über dem Akku eingelegt. Achten Sie auf die korrekte Ausrichtung: Beim Einsetzen der Speicherkarte 2 zeigt deren beschriftete Seite Richtung Akku <sup>1</sup>. Beim Akku muss die Seite mit dem Lumix-Aufdruck nach oben zeigen <sup>3</sup>. Es ist keinerlei Kraftanstrengung erforderlich: Wenn Karte oder Akku nicht wie von selbst in die Fächer gleiten und sanft einrasten, stimmt die Richtung nicht. Schließen Sie das Fach, und stellen Sie sicher, dass die Verriegelung einrastet.

 $\bullet$   $\bullet$   $\bullet$ **Abbildung 1.8** y *Akku und Speicherkarte sind im gleichen Fach untergebracht.*

### **2 Die TZ 202 einschalten**

Schieben Sie den **ON/OFF**-Schalter an der Oberseite der TZ 202 in die Position **ON**. Die Kamera ist betriebsbereit, sobald das Objektiv ausgefahren ist. Wenn Sie die Kamera längere Zeit nicht benutzen, wechselt sie in den Ruhemodus. Dabei fährt das Objektiv automatisch wieder ein. Um die Kamera wieder aufzuwecken, tippen Sie den Auslöser nur ganz leicht an.

**3 Erste Grundeinstellungen vornehmen**

Bei der ersten Inbetriebnahme erscheint am Monitor die Aufforderung, zunächst die **Sprache**, das **Datum** und die **Uhrzeit** einzustellen und die **Zeitzone** zu wählen. Folgen Sie den Anweisungen auf dem Bildschirm. Auf einer Weltkarte können Sie die Zeitzone bequem per Touchscreen, durch einen Dreh am Einstellrad oder über die Cursortasten auswählen. Drücken Sie die Cursortaste oben, oder benutzen Sie den Touchscreen, um die Sommerzeit  $\mathbb{Q}$  einzuschalten. Dabei wird die zuvor eingestellte Uhrzeit um eine Stunde verstellt, deshalb müssen Sie im ersten Schritt die reguläre Uhrzeit einstellen, damit es hinterher stimmt.

Wenn Sie nicht möchten, dass Ihre TZ 202 bei jedem Antippen des Auslösers piept, können Sie im Setup-Menü Funter der Option Signal**ton** für Ruhe sorgen. Mehr dazu im Abschnitt »Auf den Ton kommt es an« in Kapitel 8.

![](_page_24_Picture_98.jpeg)

![](_page_24_Figure_2.jpeg)

![](_page_24_Figure_3.jpeg)

Achten Sie beim Einstellen von Datum und Uhrzeit auf die Sommer- bzw. Winterzeit.

### **4 Speicherkarte formatieren**

Ich empfehle Ihnen, jede Speicherkarte vor der ersten Verwendung in der TZ 202 zu formatieren. Drücken Sie dazu die Taste **MENU**, und wählen Sie das Setup-Menü F. Der Befehl For**mat** befindet sich ganz am Ende des Menüs auf Bildschirmseite 4/4. Wenn Sie ihn aktivieren, müssen Sie mit **Ja** bestätigen, dass alle Daten auf der Speicherkarte gelöscht werden.

![](_page_24_Picture_99.jpeg)

# **Tipp** Tipp

Das gelegentliche Formatieren von Speicherkarten ist auch im fotografischen Alltag sinnvoll. Es stellt sicher, dass die volle Kapazität der Speicherkarte genutzt werden kann. Formatieren geht erheblich schneller als Löschen, entfernt aber auch eventuell geschützte Bilder. Mehr dazu im Abschnitt »Formatieren« in Kapitel 8.

### **Orientierung am Monitor: der Aufnahmemodus**

Wie jede Kamera hat Ihre TZ 202 zwei grundlegende Betriebsarten: den Aufnahme- und den Wiedergabemodus  $\Box$  In den folgenden beiden Abschnitten stelle ich ich Ihnen die beiden Modi im Detail vor. Die Symbole, die am Monitor erscheinen, dienen nicht nur zur Unterscheidung der beiden grundlegenden Kameramodi, sondern liefern auch wichtige Hinweise über die aktuellen Aufnahmeeinstellungen. Diese Zeichensprache zu kennen und richtig zu interpretieren ist das A und O für das Gelingen Ihrer Bilder.

Im Aufnahmemodus gibt es fünf Ansichten, die Sie mit der **DISP.**-Taste nacheinander durchschalten können beziehungsweise müssen.

- Ansicht 1: mit ausführlichen Informationen (Standard)
- Ansicht 2: mit reduzierten Informationen
- Ansicht 3: Nivellieranzeige (Künstlicher Horizont) mit ausführlichen Informationen
- Ansicht 4: Nivellieranzeige mit reduzierten Informationen
- Ansicht 5: Monitor abgeschaltet (im Sucher ist Ansicht 1 verfügbar)

Sobald Sie in der Standardansicht am Modus-Wahlrad drehen, wechselt das Symbol in der oberen linken Ecke  $\bullet$ . In den Intelligenten Automatiken **iA**/**iA+** wechselt das Symbol vollautomatisch, je nachdem, was die Kamera gerade erkennt. Wofür die einzelnen Symbole und Zahlen stehen, erfahren Sie im Abschnitt »Der Aufnahmebildschirm« in diesem Kapitel.

![](_page_25_Picture_10.jpeg)

#### A Abbildung 1.9

*Links: Die Standardansicht bei der Aufnahme. Rechts: Live-View mit reduzierten Informationen. Das seitliche Menü (Touch-Register) bleibt sichtbar, wenn Sie den Touchscreen aktiviert haben. Es verschwindet vorübergehend während des Scharfstellens.*

Wenn Sie den mit Informationen und Symbolen überfrachteten Monitor nicht mögen, drücken Sie einmal die **DISP.**-Taste, und Sie haben freie Sicht aufs Motiv. Sobald Sie den Auslöser antippen oder gedrückt halten, werden nur die elementaren Informationen eingeblendet. Diese Ansicht ist optimal für alle, die bei der Bildgestaltung sämtliche Kleinigkeiten sehen wollen. Das Touch-Register 2 am rechten Bildschirmrand enthält je nach gewähltem Aufnahmeprogramm unterschiedliche Reiter. Stets verfügbar sind hier die »virtuellen« Funktionstasten **Fn** 4, die individuell belegt, aber nur per Touchscreen angesteuert werden können. Mit den Pfeilsymbolen (**< >** 3) wird diese Navigation aus- und wieder eingeklappt.

Achten Sie auf die Hinweise am Monitor: Erscheint oben rechts das rote Symbol ((), ist der Stabilisator deaktiviert. Wenn Verwacklungsgefahr besteht, sehen Sie diese rote Anzeige ((o). Ein blinkender grüner Punkt 8 bedeutet, dass nicht scharfgestellt werden kann. Erscheint dort ein weißer Punkt mit dem Hinweis **LOW**, ist es zu dunkel für eine Aufnahme.

#### **Abbildung 1.10** <sup>&</sup>gt;

*Wenn Sie den Auslöser antippen, sehen Sie den Blendenwert* 5 *und die Belichtungszeit*  **6**. Eine rote Entfernungsanzeige **D** und ein *blinkender grüner Punkt* 8 *warnen vor einem zu geringen Aufnahmeabstand.*

![](_page_26_Picture_5.jpeg)

Bei Architektur- und Landschaftsmotiven sollten die Linien gerade ausgerichtet sein. Die Ansicht mit der Nivellieranzeige (dem künstlichen Horizont) ist optimal für solche Motive, allerdings finde ich die eingeblendete Grafik zu dominant und arbeite daher lieber mit den Gitterlinien.

![](_page_26_Picture_7.jpeg)

![](_page_26_Picture_8.jpeg)

**Abbildung 1.11** <

*Links: Die Nivellieranzeige (künstlicher Horizont) mit allen Einblendungen. Rechts: Drücken Sie erneut DISP., um nur die Horizontlinie zu sehen.* Die fünfte und letzte Ansicht, die Sie beim Drücken der **DISP.**-Taste erhalten, ist ein vollständig abgeschalteter Monitor. Der Sucher ist weiterhin aktiv. Sollten Sie bei eingeschalteter Kamera weder im Sucher noch auf dem Monitor etwas sehen, drücken Sie die Taste **Fn4/LVF** oder **DISP.**

# **Für den Notfall**

Falls die Anzeige auf dem Monitor stark spiegelt oder in einer hellen Umgebung schlecht zu erkennen ist, können Sie auf den elektronischen Sucher der Lumix TZ 202 ausweichen. Mit dem Dioptrieneinstellrad lässt sich das kleine Sucherbild auf Ihre individuelle Sehstärke anpassen.

Der elektronische Sucher der Lumix TZ 202 liefert die gleichen Ansichten wie der Kameramonitor. Er ist sehr klein, so dass Sie ihn im fotografischen Alltag eher selten benutzen werden. Wenn es Sie stört, dass so viele Icons Ihr Motiv auf dem Monitor überlagern, Sie aber trotzdem nicht darauf verzichten wollen, ändern Sie den Anzeigestil: Beim **Sucherstil** wird das Bild etwas kleiner, aber die untere Zeile mit den Icons rückt aus dem Motiv: **MENU** • **Individual**  • **Monitor/Display** • **Sucher/Monitor Einstellung** (Seite 5/6) • **Sucher** oder **Monitor Einstellung** • **SET**.

# **Tipp**<br>L<sup>ip</sup>led Tipp

Je nachdem, wie viele Funktionen Sie eingestellt oder ausprobiert haben, sehen Sie auf dem Monitor weitere oder andere Symbole. Wenn Sie überhaupt nicht mehr wissen, woher diese kommen und wie Sie sie eliminieren, finden Sie auf den Seiten 284 bis 289 der PDF-Bedienungsanleitung eine Übersicht. Falls Sie dort nicht fündig werden, setzen Sie die Einstellungen stufenweise zurück: **MENU** • **Setup** • **Reset** (Seite 3/4). Hier haben Sie vier Unteroptionen zur Auswahl:

- **Aufnahmeeinstellungen und Betriebsmodus (Ja/Nein)**
- **Netzwerkeinstellungen (Ja/Nein)**
- **Gesichtserkennung und benutzerdefinierte Einstellungen (Ja/Nein)**
- **Einrichtung/individuelle Einstellungen ohne Gesichtserkennung und Profileinstellungen (Ja/Nein**)

Wenn Sie die ersten drei Optionen mit **Ja** bestätigen, sind alle Einstellungen gelöscht, was dem Zurücksetzen auf Werkseinstellungen am nächsten kommt. Bestätigen Sie anfangs nur die erste Frage, um mühevoll erstellte Profile zu erhalten.

### **Orientierung am Monitor: der Wiedergabemodus**

Im Wiedergabemodus, den Sie mit der Taste  $\blacksquare$  starten, gibt es prinzipiell drei unterschiedliche Ansichten. Auch hier gelangen Sie mit der **DISP.**-Taste nacheinander zu den Bildschirmen:

- **Mit Informationen** (oben): Diese Ansicht ähnelt der des Aufnahmemodus. Sie sehen, ob das Foto mit Blitz gemacht wurde und welcher Aufnahmemodus aktiviert war. Anhand von Blendenwert, Belichtungszeit und ISO-Wert lässt sich gut abschätzen, warum ein Bild vielleicht nicht so scharf wurde wie erhofft. Die Zahl oben rechts zeigt an, wie viele Bilder sich auf der Karte befinden und bis zu welcher Position Sie geblättert haben.
- **Detaillierte Informationsanzeige** (Mitte): Das Bildmotiv ist hier kleiner, aber dafür finden Sie in dieser Ansicht viele zusätzliche Informationen. Rechts am Bildrand sehen Sie eine Leiste und die Zahlen 1/5. Das bedeutet, dass Sie hier fünf verschiedene Unterseiten mit Aufnahmedaten durchblättern können. Die ersten beiden Seiten sind am aufschlussreichsten für die technische Bildanalyse. Auf Seite 2/5 finden Sie das **Histogramm** zur Beurteilung der Belichtung. Auf Seite 3/5 können Sie sich über den eingestellten Fotostil/Spitzlichter informieren, auf Seite 4/5 sehen Sie Details zum Weißabgleich und zuletzt bei 5/5 die Objektivinformationen.
- **Keine Informationen** (unten): Zuletzt bekommen Sie komplett freie Sicht auf das Bild: Diese Ansicht eignet sich am besten, um die Bildgestaltung und Bildwirkung zu beurteilen.

Mit den Buttons auf dem Monitor können Sie über den Touchscreen das Bild per Wi-Fi übertragen **0**, zu den Miniaturansichten wechseln 2 oder den Löschen-Dialog aktivieren 3. Mehr dazu erfahren Sie in Kapitel 11, »Bilder bearbeiten und verbessern«.

![](_page_28_Picture_7.jpeg)

![](_page_28_Picture_8.jpeg)

![](_page_28_Picture_9.jpeg)

#### A Abbildung 1.12

*Die verschiedenen Ansichten im Wiedergabemodus von oben nach unten: mit Informationen, mit detaillierten Informationen und mit freier Sicht. Die Touchscreen-Buttons in der letzten Anzeige verschwinden nach kurzer Zeit.* 

# **Touchscreen**

Der Monitor Ihrer TZ 202 ist ein Touchscreen, über den Sie viele Funktionen direkt ansteuern können. Im Abschnitt »Den Touchscreen einstellen« in Kapitel 8 erfahren Sie, wie Sie die Einstellungen des Monitors an Ihre Bedürfnisse anpassen können. Wenn Sie überhaupt nicht mit dieser Form der Bedienung klarkommen, lässt sich der Touchscreen auch deaktivieren: **MENU** • **Individual** • **Betrieb** • **Touch-Einst.** (Seite 3/6) • **Touchscreen** • **OFF**.

![](_page_29_Figure_3.jpeg)

#### **Abbildung 1.13** y

![](_page_29_Figure_5.jpeg)

Anhand der umfangreichen Informationen können Sie genau nachprüfen, welche Einstellungen Sie während der Aufnahme an Ihrer TZ 202 vorgenommen hatten. Wenn eine ganze Reihe von Bildern falsch belichtet, farbstichig oder zu flau aus der Kamera kommen, lassen sich etwaige Einstellungsfehler hier ausfindig machen.

### **Die Menüstruktur der TZ 202: Ihre Schaltzentrale**

Im Aufnahme- und Wiedergabemodus verfügt der Monitor über eine dritte, äußerst wichtige Funktion: In Kombination mit der **MENU**- und der Schnellmenütaste **Q.MENU** (**Fn3**) erhalten Sie Zugang zu den tieferen Menüstrukturen Ihrer TZ 202.

Es gibt eine Vielzahl von Funktionen, die nicht immer alle miteinander kombiniert werden können. Manche Funktionen sind in den Menüs nicht aufgelistet oder gesperrt, weil die Kamera darauf programmiert ist, Ihnen diese Arbeit abzunehmen und die bestmöglichen Parameter für die jeweilige Situation zu finden. Es kommt also immer auf die Stellung des Modus-Wahlrads an, wie viele beziehungsweise welche Optionen Sie in den Untermenüs finden. In den Modi **P**, **A**, **S**, **M** und **C** haben Sie im Aufnahmemenü die umfangreichsten Steuerungsmöglichkeiten.

Wie jede Digitalkamera hat die TZ 202 bestimmte Grundfunktionen, die Sie einmal einrichten und danach eher selten verändern werden (**Setup F**). Andere Funktionen sind situationsabhängig und müssen häufiger angepasst werden; diese finden Sie im Aufnahmemenü **Q**. Mit der Schnellmenütaste **Q.MENU** (**Fn3**) können Sie die wichtigsten Funktionen schneller ansteuern.

Dieses Schnellmenü gibt es nicht nur in der Standardversion, es lässt sich auch individuell abändern (**CUSTOM**). In diesem Buch arbeiten wir nur mit dem Standard-Schnellmenü (**PRESET**).

Nutzen Sie das Register Mein Menü <sup>2</sup>, um sich die wichtigsten Menüpunkte aus allen Registern übersichtlich zusammenzustellen. Das ist eine sehr sinnvolle Sache, um in der Komplexität der Menüstrukturen den Durchblick zu behalten.

# **Hinweis**

Es gibt oft mehrere Wege zur gewünschten Funktion, zudem kann die TZ 202 individuell konfiguriert werden. Bei den Angaben und Screenshots in diesem Buch beziehe ich mich stets auf die herstellerseitig vorgegebene Grundkonfiguration.

#### **Die MENU-Taste**

Ein Druck auf die **MENU**-Taste öffnet ein Menü, das in der linken Spalte bis zu sieben unterschiedliche Symbole enthält:

- **Rec**, das Menü **Aufnahme**: Viele der hier aufgelisteten Funktionen erreichen Sie bequem über die Schnellmenütaste **Q.MENU** (**Fn3**). Dort fehlen aber einige Finessen zum Feintuning, weil man sie seltener braucht. Im Verlauf dieses Buchs erfahren Sie, wann es sich lohnt, ins Menü einzusteigen.
- <sup>2</sup> Video: Steht das Modus-Wahlrad in der Position <sub>D</sub><sup>9</sup>M, bietet dieses Menü den größten Funktionsumfang für Videofunktionen.
- <sup>9</sup> Individual: Hier passen Sie das Verhalten der Kamera an Ihre individuellen Bedürfnisse an.
- *F* **Setup**: Dieses Menü benötigen Sie vor allem, wenn Sie Ihre Kamera zum ersten Mal benutzen, zum Beispiel um Sprache, Uhrzeit oder die Lautstärke der Signaltöne einzurichten.
- **Mein Menü**: Hier können Sie bis zu 23 eigene Menüpunkte eintragen, um schnellen Zugriff auf Ihre am häufigsten genutzten Funktionen zu erhalten.
- **▶ Wiedergabe**: Hier können Sie Bilder in der Kamera bearbeiten und eine Menge mehr.

![](_page_31_Picture_7.jpeg)

*Das Individualmenü enthält ein thematisch sortiertes Untermenü.*

#### **Abbildung 1.14** <sup>&</sup>gt;

*Die linke Menüspalte hat in einigen Aufnahmemodi ganz oben einen Menüpunkt mehr*  1*. Dort können Sie die Filter oder Szenen der Modi SCN, des Kreativmodus und der Panorama-Funktion ansteuern.*

Das Individualmenü  $\mathcal F$  ist sehr komplex und hat deshalb eine Zwischenebene mit eigenen Registerkarten, die thematisch geordnet sind:

- **Belichtung**
- **Fokus/Auslöser**
- **Betrieb**
- **Monitor/Display**
- **Objektiv/Weitere**

Mit der Leiste am rechten Rand des Monitors 3 blättern Sie unabhängig vom Register links 2 alle verfügbaren Menüpunkte durch. Wenn Sie die Taste **Fn3** drücken oder den Button  $\bigcirc$  antippen, verlassen Sie das Untermenü und kehren zur obersten Menüebene zurück. Um sofort in den Aufnahmemodus zu wechseln, tippen Sie den Auslöser an.

In jedem der hier aufgelisteten Menüs gibt es diverse Seiten mit verschiedensten Optionen, auf die ich im Folgenden immer dann eingehen werde, wenn Sie sie für bestimmte Aufnahmesituationen brauchen.

# **Tipp**

Im Wiedergabemenü ▶ können Sie festlegen, ob bei der Bildwiedergabe nur Fotos, nur Videos oder beide Dateiformate angezeigt werden sollen. Dort finden Sie außerdem weitere Optionen für die Wiedergabe und Bearbeitung von Bildern (mehr dazu in Kapitel 11, »Bilder bearbeiten und verbessern«).

#### **Der Aufnahmebildschirm**

Die Informationsflut am Monitor mag verwirrend erscheinen, doch jedes Symbol gibt Auskunft darüber, was Ihre Kamera tun wird. Mehr noch: Wenn Sie die Taste **Fn3** drücken, fungieren diese Symbole als Touchscreen-Buttons. Damit öffnen Sie die Einstellungsmenüs und können Ihre TZ 202 feinsteuern.

Die Funktionsfülle, die sich in den komplexen Untermenüs auftut, gibt Ihnen die Möglichkeit, Ihre TZ 202 auf jede nur erdenkliche Aufnahmesituation einzustellen. Im fotografischen Alltag benötigen Sie oft nur eine Handvoll Funktionen, die Sie im Lauf der Zeit schnell wiederfinden werden. **Mein Menü**, auf das wir später noch eingehen werden, ist dabei eine sehr große Hilfe.